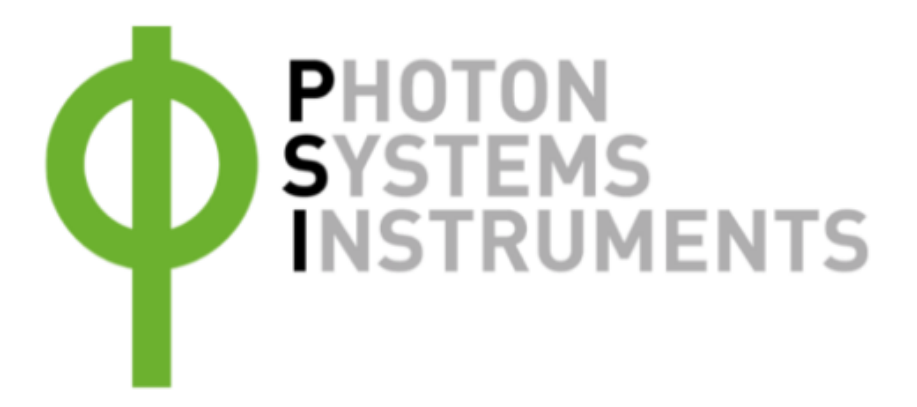

# **Manual & User Guide**

# **AquaPen E-AP 110/C**

# **AquaPen E-AP 110/D**

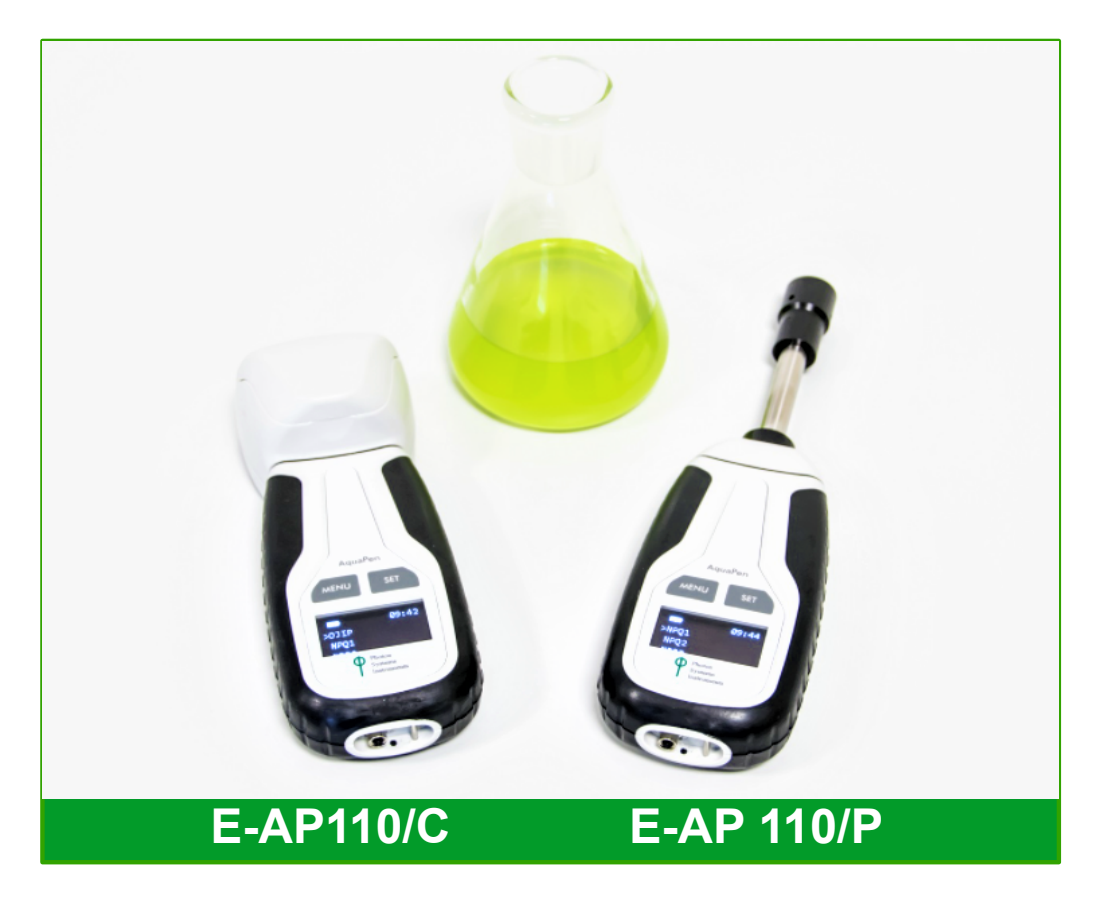

**Copyright 1999 - 2021 Environmental Measurement Japan.** 本日本語マニュアルは弊社取扱機器メーカーの承諾を受けた上で、日本環境計測株式会社が作成しました。 商用目的の範囲における無許可の転載、複製、転用等はご遠慮ください。

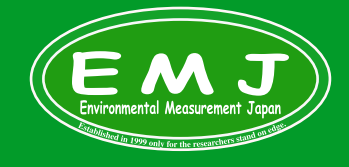

**Environmental Measurment Japan** 日本環境計測株式会社

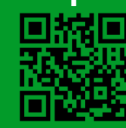

# **PAR E-AP110/C & E-AP110/P** 仕様

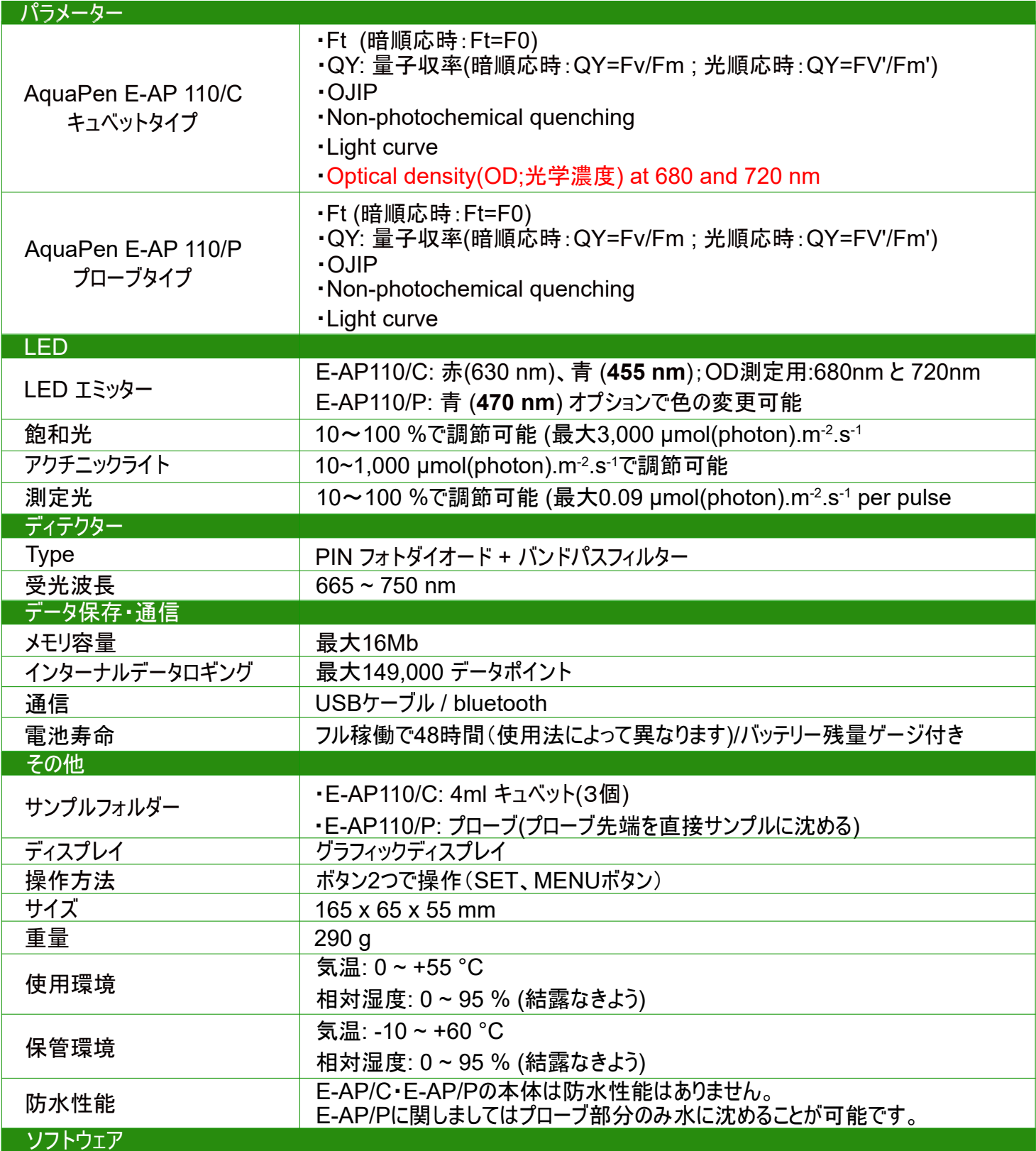

FluorPen 1.1 (対象OS Windows7 もしくはそれ以降)

## 付属品

・**E-AP 110/C**もしくは**E-AP110/P**本体

・携帯ケース

・**USB**メモリ: **USB**フォルダ内にマニュアル**, Software**ドライバーが入っています。

・**USB**ケーブル:データ通信、充電、常時電源ケーブルとして機能します。

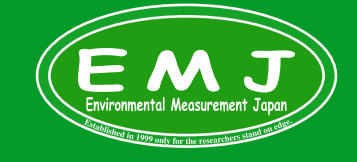

**Environmental Measurment Japan** 日本環境計測株式会社 〒811-0215 福岡県高美台二丁目52番42号 TEL:092-608-6412 FAX:092-985-7844

#### **E-AP110/C**

・**LED**エミッターから青**(455nm)**もしくは赤(**630nm)**を任意で選び、サンプルに照射しクロロフィル蛍光の値(**665 ~ 750nm**範囲**)**をディテクターが検出し**FV**として認識します。 ・**OD**計測時には**LED**エミッターから**680nm**もしくは**720nm**をサンプルに当て光学濃度**(OD)**の値を計測し、濁度計として機能します。

#### **E-AP110/P**

・**LED**エミッターから青**(470nm)**をサンプルに照射しクロロフィル蛍光の値(**665 ~ 750nm**範囲**)**をディテクターが検出し**FV**として認識します。

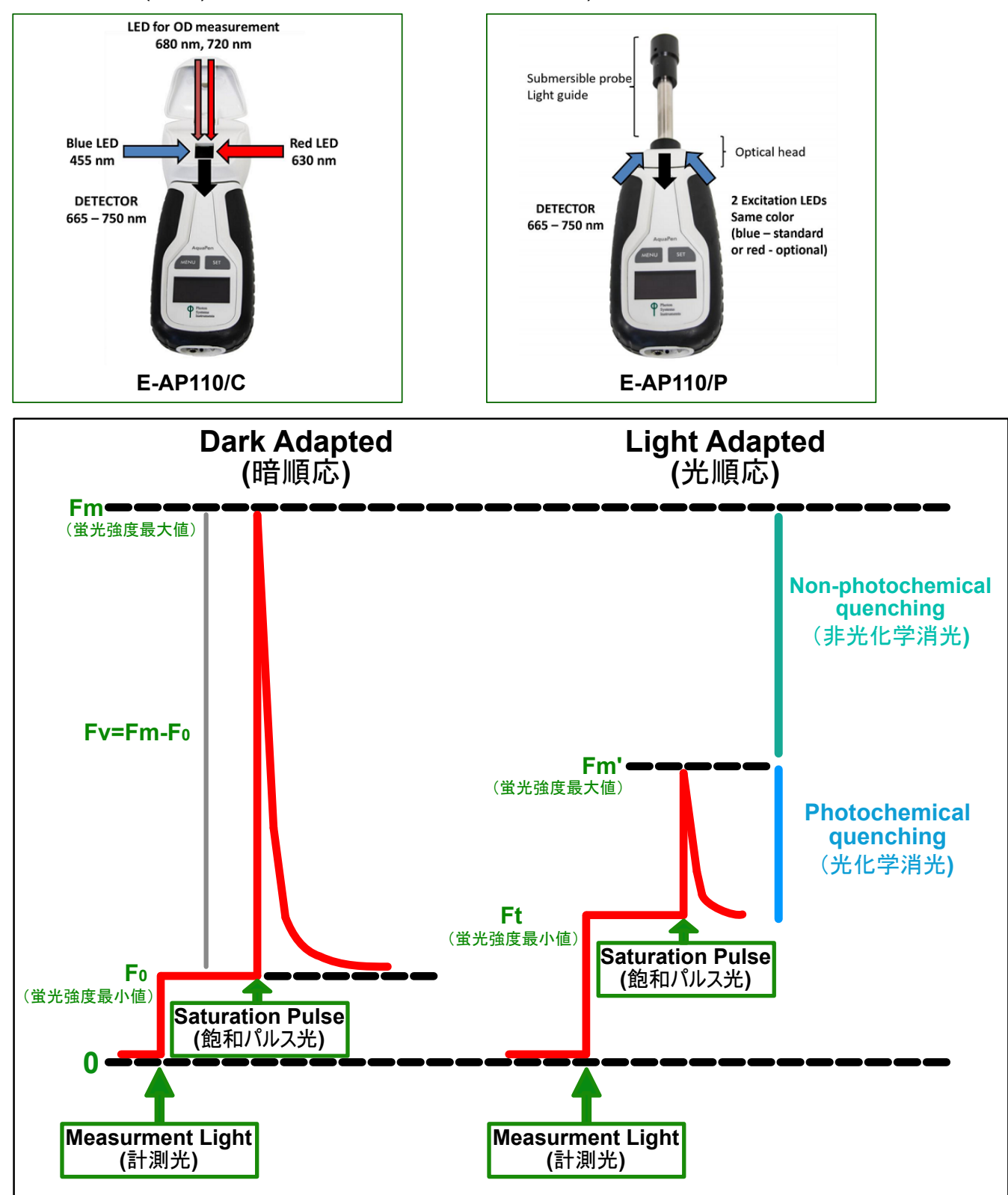

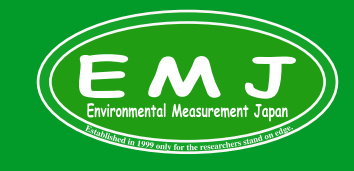

**Environmental Measurment Japan** 日本環境計測株式会社

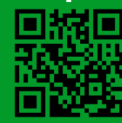

# **E-AP110/C & E-AP110/P** 比較

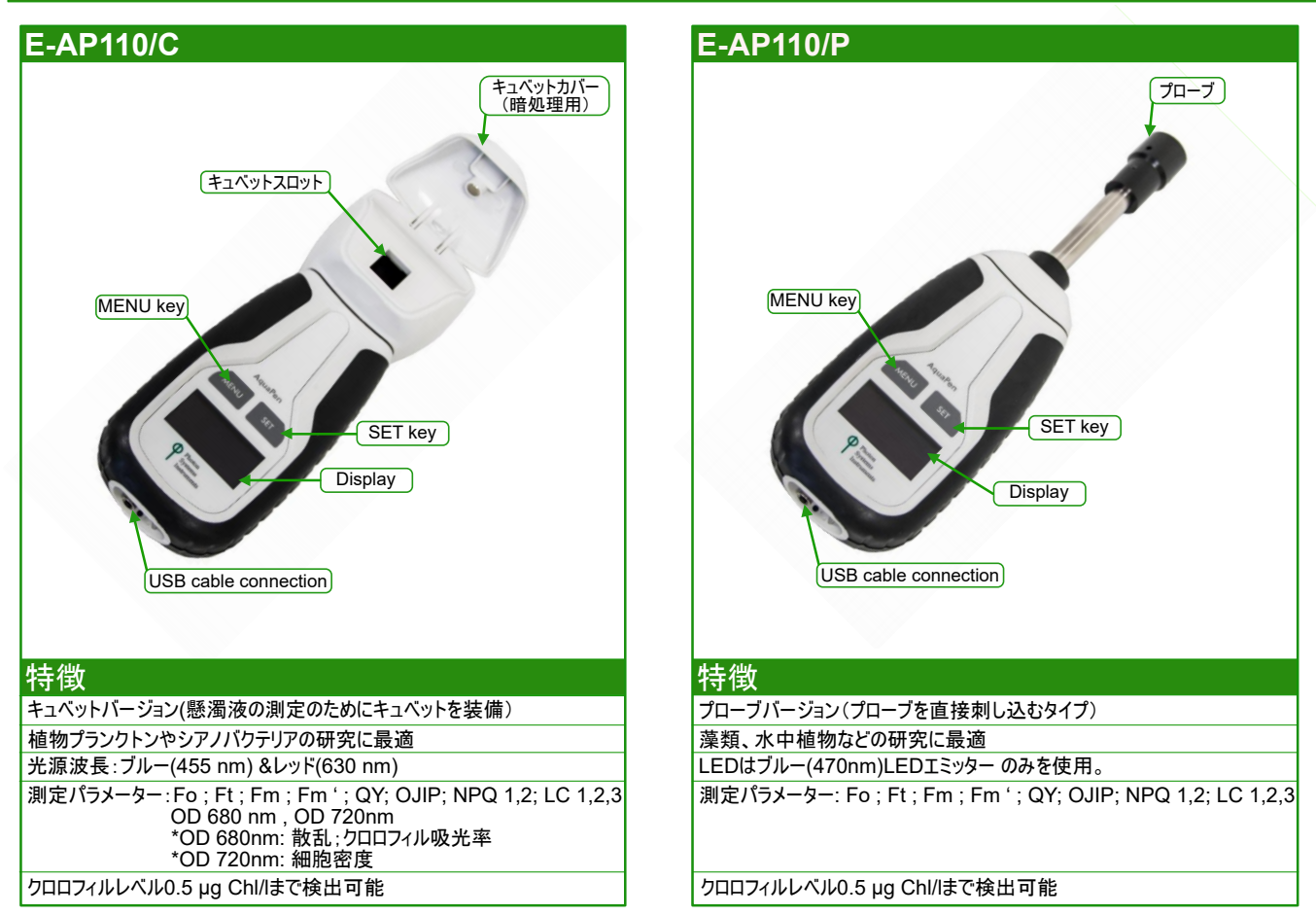

# **AquaPen** 使用方法

AquaPen E-AP110はリチウム電池を使用しています。使用前にPCに繋げるか、USB (TypeA) ACアダプターで充電して下さい。 (本製品にはUSB ACアダプターは付属されておりません。)

AquaPen E-AP110の操作は本体にあるMENUキーとSETキーのみで行います。

#### MENUキー

- ・ディスプレイ上の項目をスクロールする役割
- ・電源OFF (1秒長押し)

#### SETキー

- ・項目選択(選択項目の横にカーソル(>)が表示されます)
- ・電源ON (1秒長押し)

#### **Pulse**設定

#### Flash Pulse

蛍光強度最小値(F0,Ft)を計測するために使用します。

設定:0~100 %の調節可能 (最大0.09 μmol(photon).m<sup>-2</sup>.s<sup>-1</sup>per pulse

#### Super Pulse

蛍光強度最大値(Fm, Fm')を計測するために使用します。

設定: 10~100 %の調節可能 (最大3,000 μmol(photon).m<sup>-2</sup>.s<sup>-1</sup>

#### Actinic Pulse

測定光強度を設定するために使用します。

設定: 10~1,000 μmol(photon).m<sup>-2</sup>.s<sup>-1</sup>に調節可能

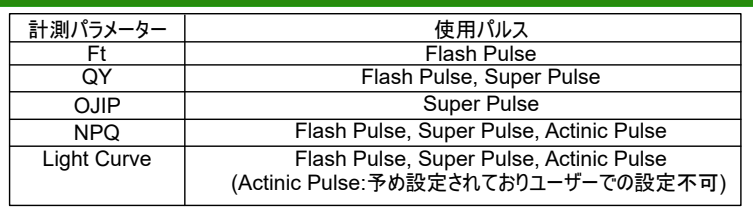

デフォルト設定(PSI社お勧めの設定):設定はユーザーにて任意で変更して下さい。

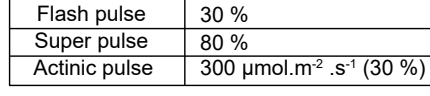

デフォルト設定変更時の注意点

・Falsh pulse, Super pulseを調整する場合、必ずDark adapted(暗順応)で行ってください。 ・一度使用したサンプルでも挟む場所を変えて再度パルス調節を行ってください。

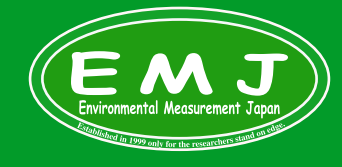

#### **Environmental Measurment Japan** 日本環境計測株式会社

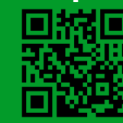

# 計測:蛍光測定

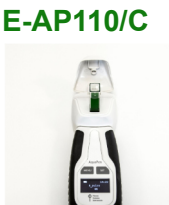

本器での蛍光測定には校正等の面倒な作業は必要はございません。ただし、ユーザーにて必要があれば設定を変えていただく事が可能です。

- 1. 3mlのサンプル液をキュベットに入れキュベットストッパーを被せます。最低でも2mlのサンプル液はキュベットに入れるようにしてください。 \*キュベットは毎回同じ向きに入れることが推奨されていますのでキュベットにはマーカーで印を入れることをお勧めします。
- 2. サンプル液を入れたキュベットをスロットに入れ、キュベットカバーを閉め暗処理して下さい。
- 3. 最低でも10~15分Dark adapted(暗順応)で放置してください。( Fo, QY(Fv/Fm), NPQ, LCを計測するのに必要な工程です。)
- 4. 暗処理後、沈殿を避けるためにキュベットカバーを抑えながら本器を上下逆さにして元に戻します。往復1秒を5回ほど繰り返します。 泡立たないようにゆっくり繰り返してください。
- 5. 本器の電源をONにします。(SETボタン長押し)
- 6. MENUボタンでカーソル(>)を移動させMeasureに合わせSETボタンを押して選択。選択後MENUボタンで計測したいパラメータまでカーソル(>)を合わせ SETボタンで確定し、測定開始します。

・計測結果の表示:FtやQY(Fv/Fm)は本器ディスプレイに表示されます。OJIP, Light Curve, NPQの演算結果はPCにデータ取込をしない限り見る ことはできません。

・全ての計測結果をご覧になる場合は、必ず本器に保存されたデータをPCへ取込で確認して下さい。

#### **E-AP110/P**

- 1. サンプル液を容器に入れ暗処理します。(プローブタイプはユーザにて容器にアルミホイルを巻くなどして暗処理して下さい。)
- 2. 最低でも10~15分Dark adapted(暗順応)で放置してください。( Fo, QY(Fv/Fm), NPQ, LCを計測するのに必要な工程です。)
- 3. 本器の電源をONにします。(SETボタン長押し)
- 4. サンプル液にプローブを差し込みます。(この時プローブの中に気泡が付着しないよう注意して下さい)
- 5. MENUボタンでカーソル(>)を移動させMeasureに合わせSETボタンを押して選択。選択後MENUボタンで計測したいパラメータまでカーソル(>)を合わせ SETボタンで確定し測定開始します。
- ・計測結果の表示:FtやQY(Fv/Fm)は本器ディスプレイに表示されます。OJIP, Light Curve, NPQの演算結果はPCにデータ取込をしない限り見る ことはできません。
	- ・全ての計測結果をご覧になる場合は、必ず本器に保存されたデータをPCへ取込して確認して下さい。

# 計測:**OD**ゼロ校正・測定 **(E-AP110/C)**

OD測定にはゼロ校正する必要がありますので必ず下記ステップ通りに校正をしてください。

#### ゼロ校正

- 1. キュベットを蒸留水とティッシュ等できれいにします。
- 2. 校正標準として培養媒体(BBM, BG11 など)もしくは蒸留水をキュベットに入れます。
- 3. キュベットキャップを被せスロットにセットします。
- 4. 本器の電源をONにします。(SETボタン長押し)
- 5. MENUボタンでカーソル(>)を移動させ、Measureに合わせSETボタンを押して選択。選択後MENUボタンでODを選択しcalibrationにカーソル(>)を合わせSETボタンで 確定し校正を開始します。
- 6. 校正完了後にキュベットを出さずにOD680nm もしくはOD720nmで計測して下さい。校正がしっかりできていれば計測結果が0.0000になります。
- 7. 計測結果が0.0003またはそれ以上になったない場合はもう一度校正をやり直してください。
- 8. 校正データは本器が電源OFFになるまで保存されます(本器は8分間触らずにいると自動で電源OFFになります)。再度使用する際は必ず計測前に必ずゼロ校正して下さい。

#### OD測定:ゼロ校正を終えてから始めてください。

- 1. 3mlのサンプル液をキュベットに入れ、キュベットストッパーを被せます。最低でも2mlのサンプル液はキュベットに入れるようにしてください。
- 2. サンプル液を入れたキュベットをスロットに入れ、キュベットカバーを閉めて下さい。
- 3. 本器の電源をONにします。(SETボタン長押し)
- 4. MENUボタンでカーソル(>)を移動させMeasureに合わせSETボタンを押して選択。選択後MENUボタンOD680nm もしくはOD720nmにカーソル(>)を合わせSETボタンで 確定し測定開始します。

### **Multiple Measurement**

Multiple Measurement:同じパラメータを複数回計測するモード。

Multi type:計測したいパラメーターを選択します。

Multi interval:インターバルの設定

Multi repeats:リピートする回数の設定

Multi Average:Multiモードで平均値を計測(有効なパラメーター:FtとLCのみ)

- ・サンプルを準備します。
- ・メニューからMeasurement→Multiを選択。
- ・SETボタンを押し確定し計測開始されます。
- ・計測値は計測が終わる度にディスプレイに表示され全ての計測結果は本器に保存されます。 ただし、パラメータがOJIP,NPQ,LC,のときは計測結果がディスプレイには表示されません。 OJIP,NPQ,LCの場合、PCへデータをダウンロードし計測結果をご覧いただくようお願いします。

本器単体またはPC接続の状態で計測している場合

・本器単体での計測:電池消費を軽減するために計測していないときには電源がOFFになり計測時刻になると自動でONを繰り返します。 デバイスの"MENU"を手動で切り替えることによって中断されます。

・PCへ接続した状態での計測:計測インターバルに関係なく本器の電源がOFFになることはありません。

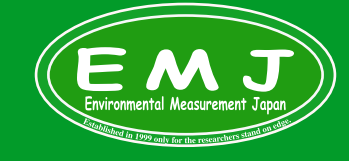

#### **Environmental Measurment Japan** 日本環境計測株式会社

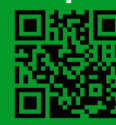

OJIPとは蛍光パラメーターの頭文字から引用されていて、Fo (O)、 Fm(P)、 Ft (S)、J (2mS)、I (30mS) のポイントを計測しているという意味です。 O→F0、J→照射後2ms、I→照射後30ms、P→Fmを指します。

OJIP計測に使用されているパラメーターは以下の通りです。

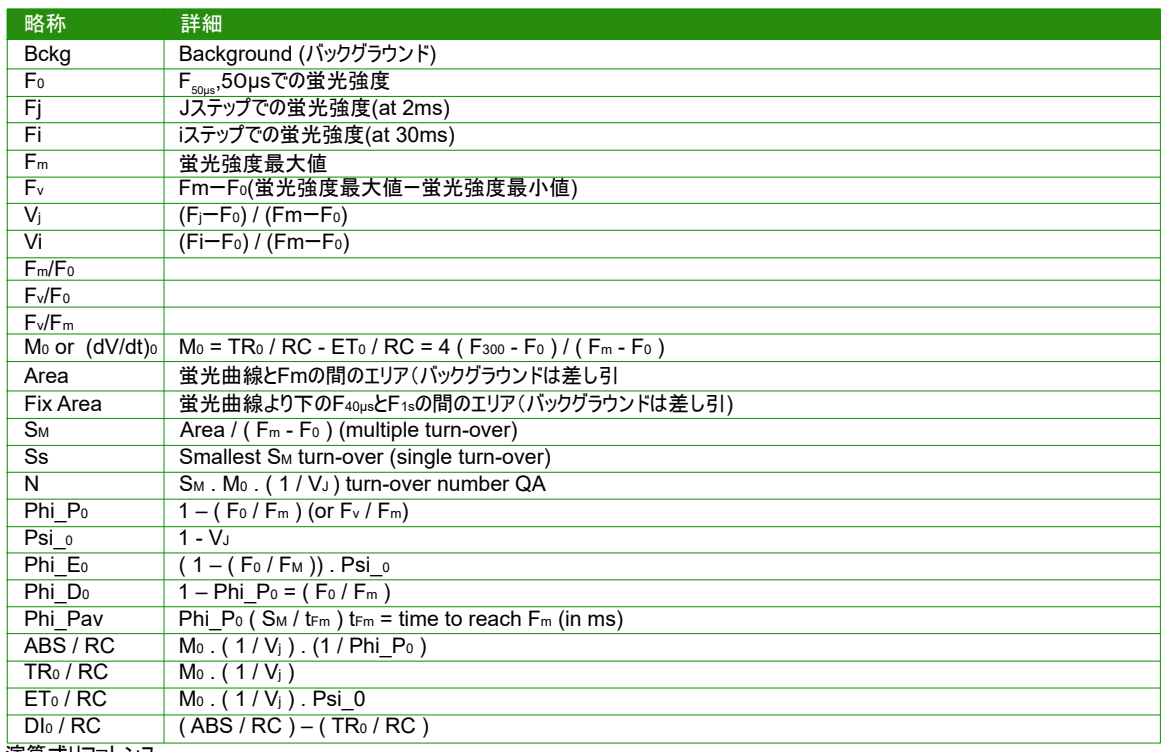

演算式リファレンス:

R.J. Strasser, A. Srivastava and M. Tsimilli-Michael (2000): The fluorescence transient as a tool to characterize and screen photosynthetic samples. In: Probing Photosynthesis: Mechanism, Regulation and Adaptation (M. Yunus, U. Pathre and P. Mohanty, eds.), Taylor and Francis, UK, Chapter 25, pp 445-483.

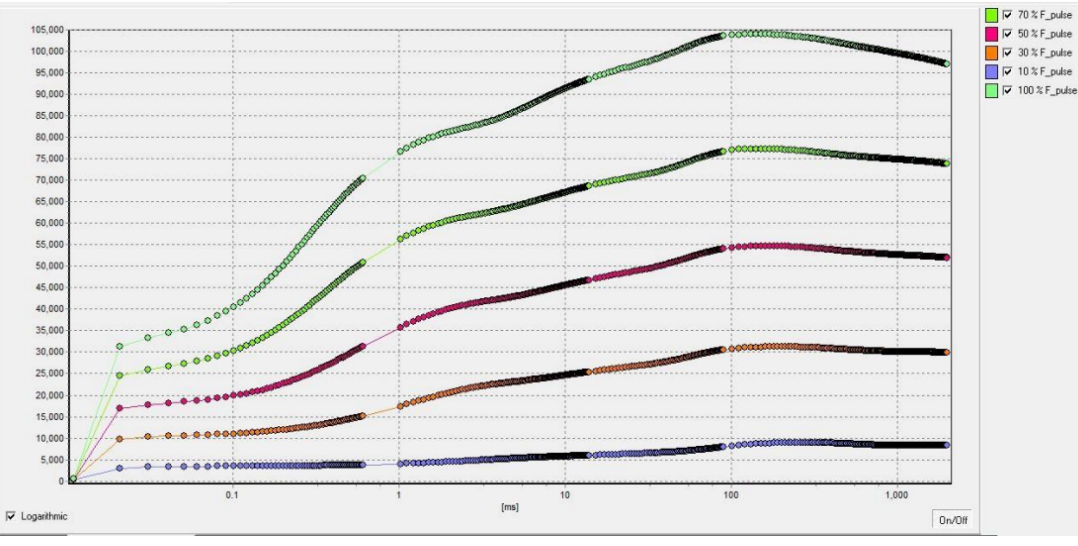

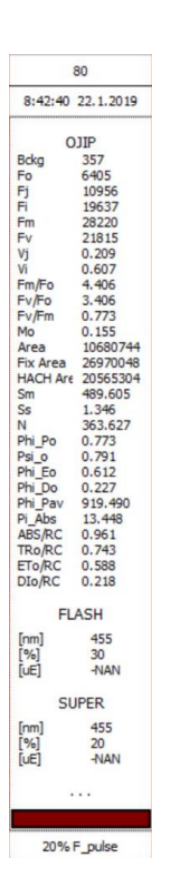

図1. 異なるSuper pulse設定でのOJIP計測 ということについて このことについて このことについて のみには のうしょう 図2.Super pulse20%設定でのOJIP計測結果

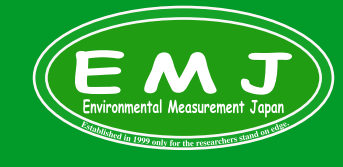

**Environmental Measurment Japan** 日本環境計測株式会社

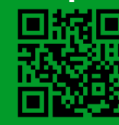

# **NPQ(**非光化学消光**)**

本器でのNPQの測定は、最初にサンプルを暗所でF0とFmを測定します。その後、Actinic pulseを使用し、LIght adapted(光順応)で連続的にFm'を測定します。 3つのpredefined NPQが選択可能です。

以下の違いはLight exposure time(露光時間)とDark recovery(暗処理からの復帰時間)です。

- ・NPQ1
- ・NPQ2

### ・NPQ3

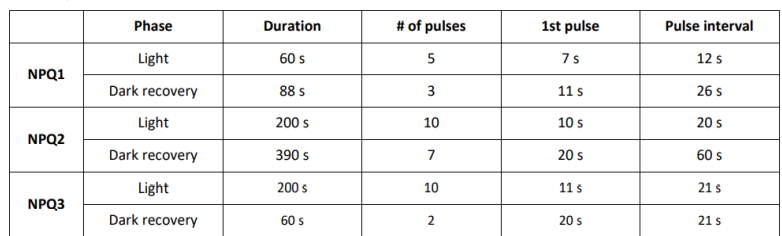

#### 表1. NPQ protocols

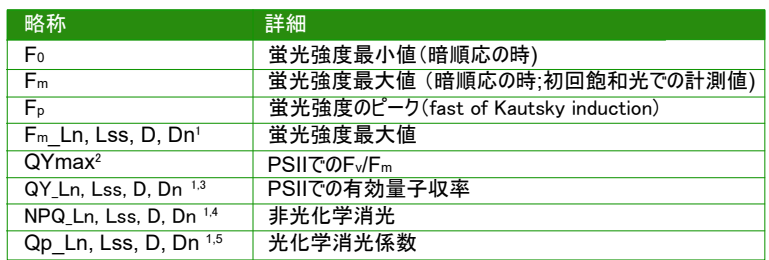

1 L: Light adapted (光順応 ) parameters; D: アクチニック消灯後にパルスを照射した時の反応値; n:光順応の回数s; ss : steady state(定常状態)

2 (Fm – F0) / Fm 3 (Fm\_Ln – Ft\_Ln) / Fm\_Ln

4 (Fm – Fm\_Ln) / Fm\_Ln or of corresponding ss, Dn or Dss parameters 5 (Fm\_Ln – Ft\_Ln) / (Fm\_Ln – F0\_Ln) ; F0\_Ln : F0 / ((Fm – F0) / Fm + F0 / Fm\_Ln).

リファレンス:

Oxborough K., Baker N.R. (1997): Resolving chlorophyll a fluorescence images of

photosynthetic efficiency into photochemical and non-photochemical components: calculation of qP and Fv'/Fm' without measuring F0'. Photosynthesis Research 54: 135-142

**NPQ Protocol** QY Light intensity [%] 100% Ft 50% **Actinic Light** ШШ  $t=0$  $60s$ Time, [s]  $\blacksquare$ **160s** Fm  $Fm_L1$ Fm\_Dn 24000 Light intensity [%] Fp **Saturating pulse QY** 100% 19000 **Measure Pulse Ft** 14000 Ft Dn 50% 9000 Ft\_Ln  $t=0$ 4000  $200ms$  $1s$  $\mathbf 0$ 20 40 60 80 100 120 140 160 Time, [s]

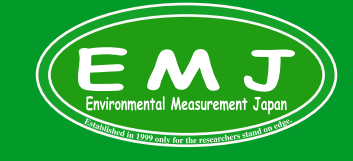

#### **Environmental Measurment Japan** 日本環境計測株式会社

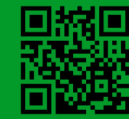

# **Light Curve (LC)**

Light Curve:光強度と光合成速度の関係曲線

計測方法はシンプルでパルス変調でサンプルに当てる光を段階的に強くして計測します。

本器では3つのLCが選択可能です。

これらの違いはLight exposure time(露光時間)とLight intensities(光強度)です。

・LC1

・LC2

 $-1$  C<sub>3</sub>

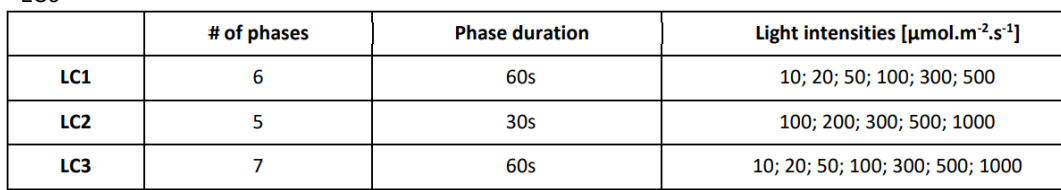

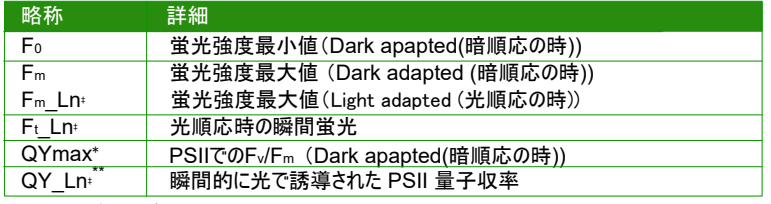

n:光順応の回数 ‡

(F<sup>m</sup> – F0) / F<sup>m</sup> \*

(Fm\_Lx – Ft\_Lx) / Fm\_Lx \*\*

#### **Light Curve 1 Protocol**

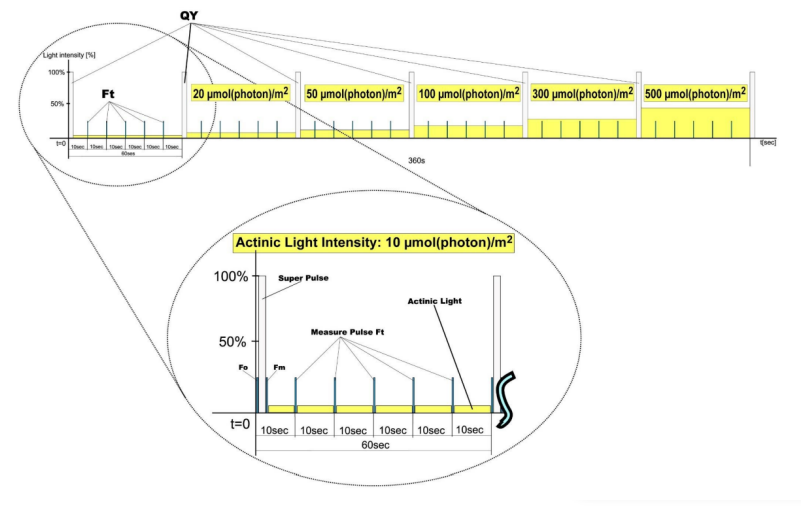

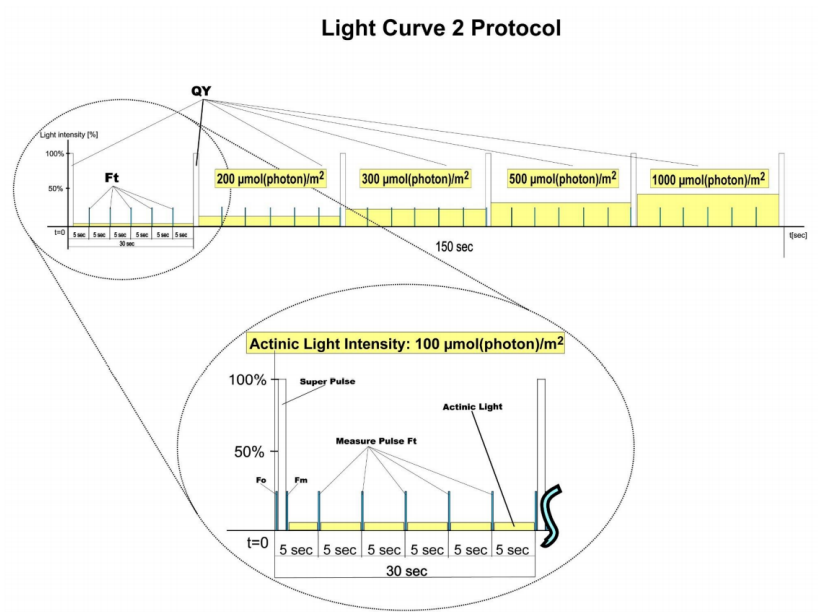

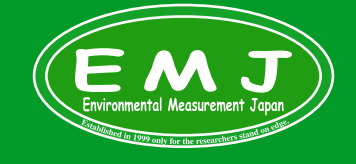

#### **Environmental Measurment Japan** 日本環境計測株式会社

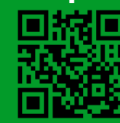

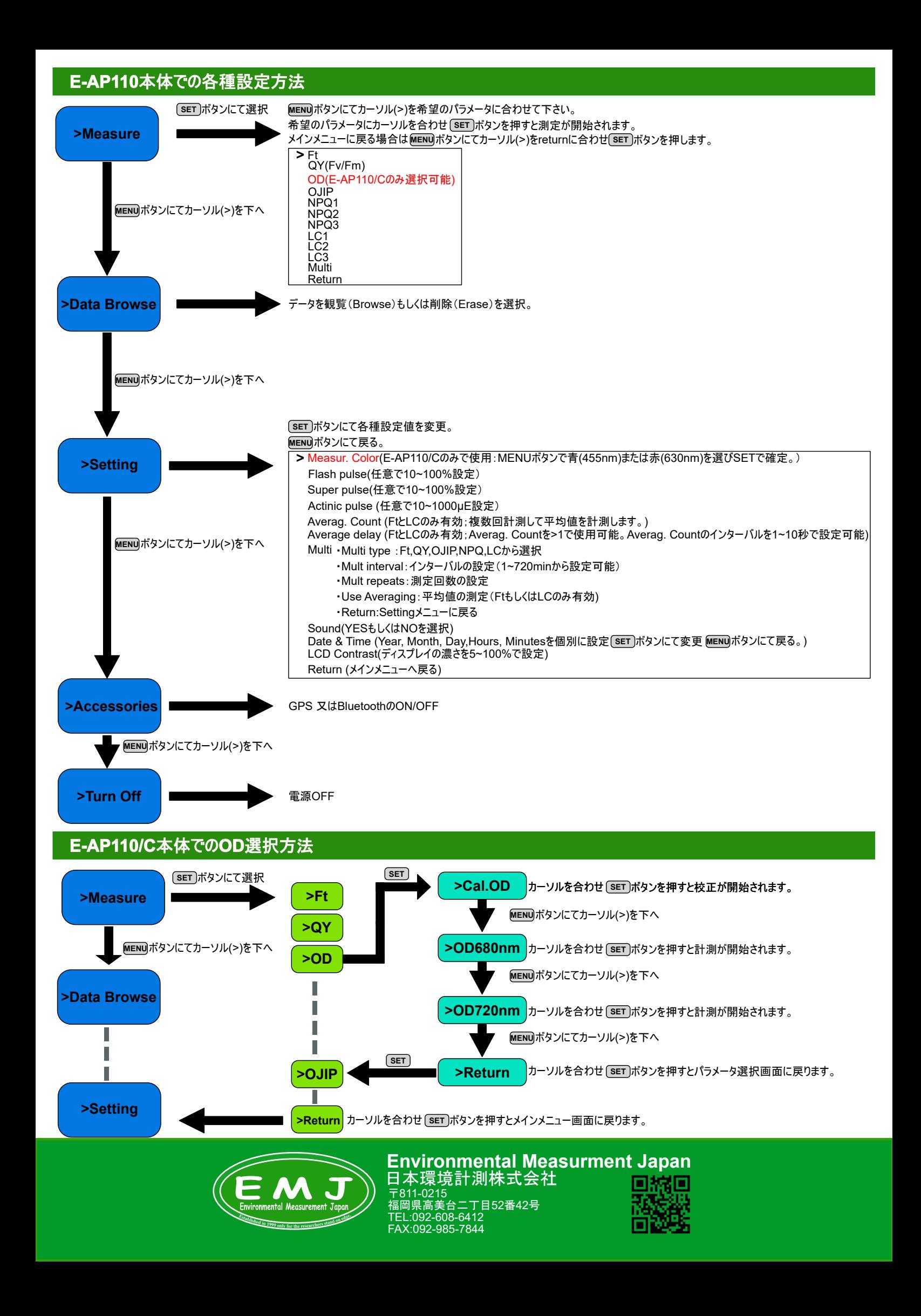

# **Bluetooth**接続

#### 確認事項

・Bluetooth機能付きのPCをご準備ください

・BluetoothがPCと本器で起動していることを確認して下さい。

本器でのBuletooth設定

・本器のスイッチをONにして下さい(SETボタンを1秒間押す)。

・メインメニューからMENUボタンでAccessoriesへ移動しBluetoothをONにします。

PCでのBuletooth設定

・PCにより設定方法が異なる為ユーザーにて設定して下さい。

# **Software** インストール

1. 購入時に付属するUSBメモリーに必要なファイルが全て入っています。まずUSBをPCに差し込みます。ファイルが3つ表示されます。

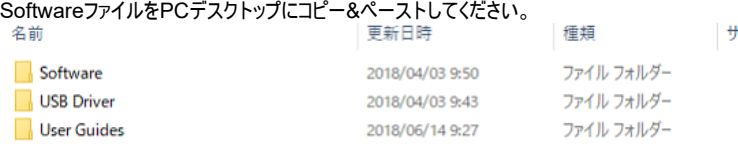

2. Software中にFluorPenとSN (シリアルナンバー)があります。FluorPenファイルの中にFluorPenソフトがありSNには個体識別番号が入っています。 先程デスクトップにsoftwareファイルをコピーした中にSNファイルだけがなぜかコピーされない事がありますのでこちらもデスクトップにコピーしておきましょう。 この作業が終わりましたらUSBは抜いてい頂いて構いません。

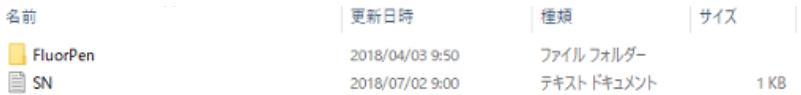

3. ここからはデスクトップにコピーしたファイルでの操作になります。FluorPenファイルを開き「葉っぱマーク」のアイコン(アプリケーション)をクリックして下さい。 クリックすると本体設定やデータ取り込みができる画面になります。

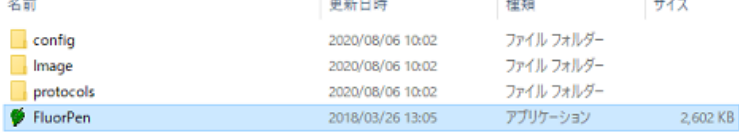

4. アプリケーション画面です。この時、本体はPCとはつながっていない状態でソフトウェアと本体の認識確認ができておりません。つまり操作できない状態です。 本器をPCに接続しRegistor作業を行ないます。PCに接続する際、USBケーブルまたはBluetoothでの接続が可能です。 USBケーブルの使い方は皆さまご存じだと思いますので、このマニュアルでは省略致します。

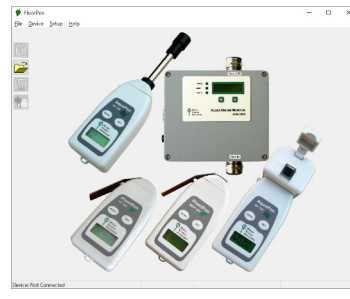

#### 5.

本器をPCへ認識させるためRegistor作業を行います。本器をPCに繋げたらHelpを選択しRegistorを選択します。 SN(シリアル番号)を入力します(コピペ可能)。

#### 記載例:

FluorPen Serial Number: SN-FP-XXXYour Serial Number: 2XX1X75X-0936XX1X-44XXX490-7522XX3X Serial Numberを入力後にOKをクリックしインストールは完了です。

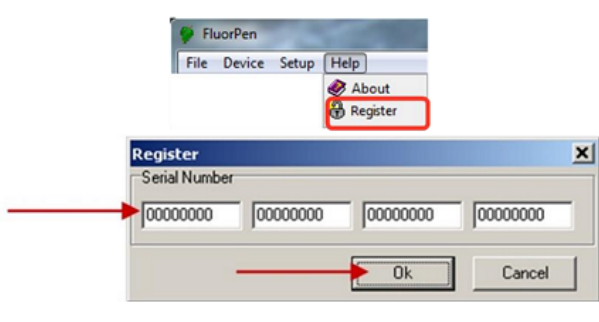

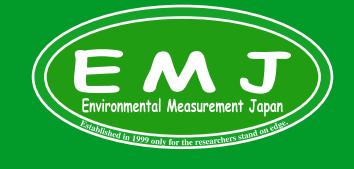

**Environmental Measurment Japan** 日本環境計測株式会社

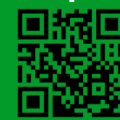

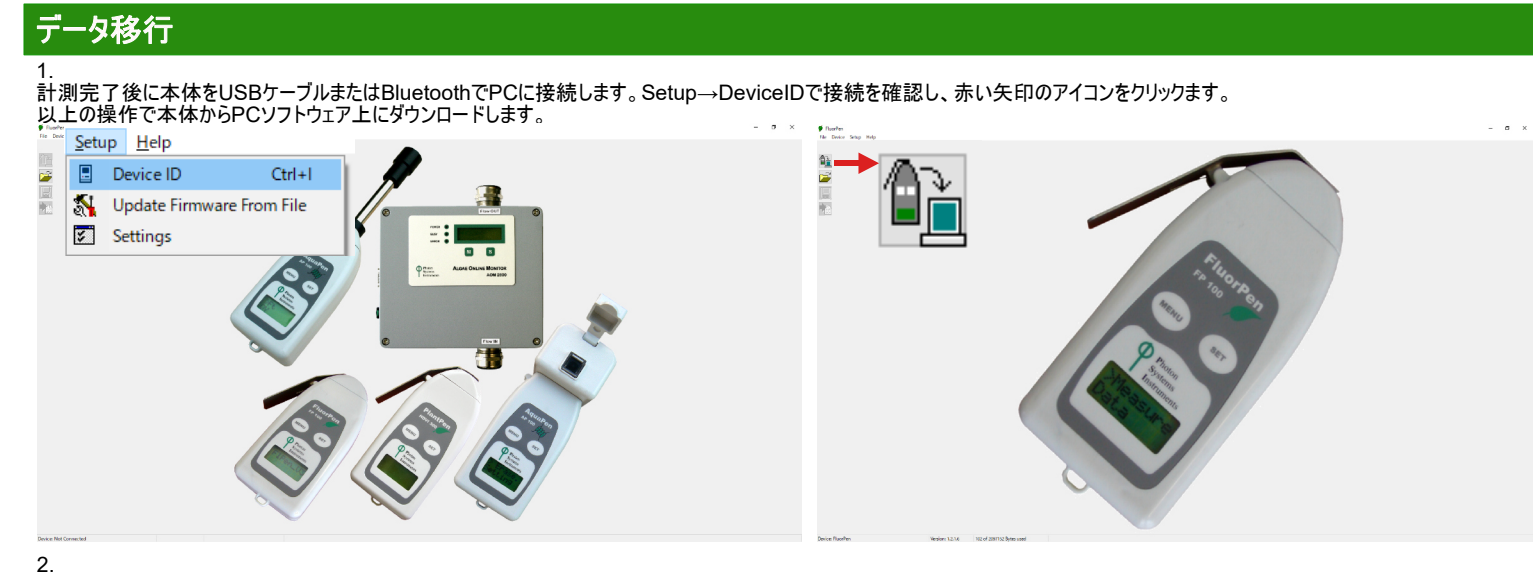

ダウンロードが終わると自動的に計測結果画面に切り替わります。この段階ではPC上にはまだ保存できていません。EXPORT機能を使いダウンロードします。 画面上部のメニューでFile → Export

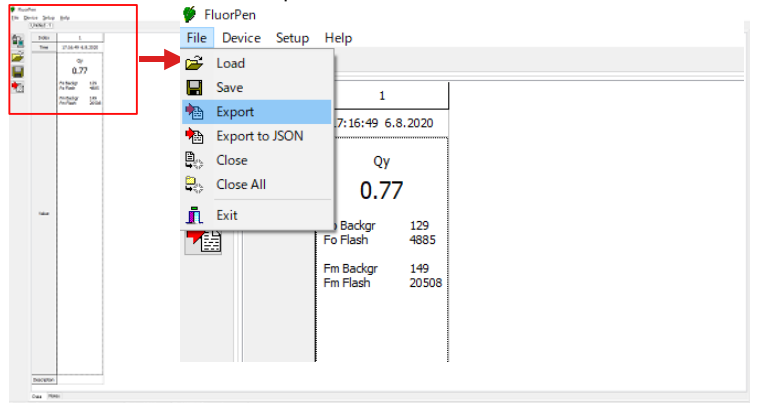

3.

デスクトップにエクスポートされたファイルはテキスト形式で保存されます。テキスト形式のままでは不便ですので、ExcelにドラッグしてExcelシートで使用することをお勧めします。 ■ Qy01 - XE帳

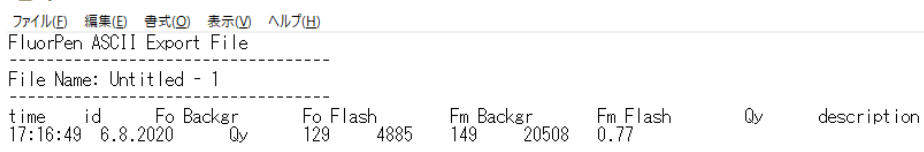

# メモ帳ファイルをExcelにドラッグするとExcelでデータ観覧可能

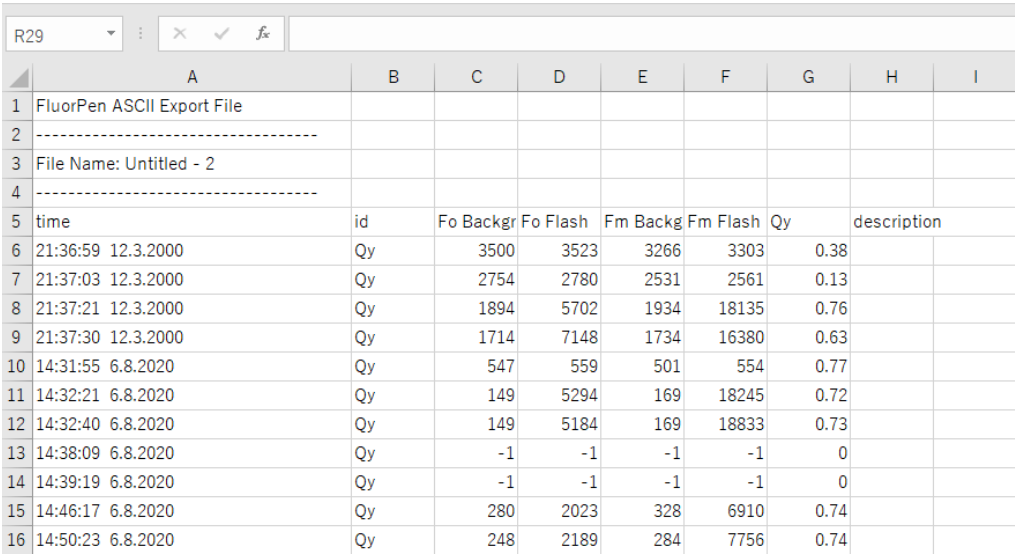

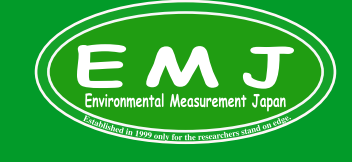

**Environmental Measurment Japan** 日本環境計測株式会社

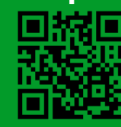

## **PC**での設定

本器はボタンがMENUとSETボタンの2つしかない為操作は簡単ですがPCで設定をした方が早い事もあります。

1. ソフトウェアのインストールがすべて完了したのを前提として説明していきます。ソフトウェアのインストールが完了していない場合は必ずインストールをして作業して下さい。 本器をPCに接続しFluorPenファイル内の葉っぱのアイコン(アプリケーション)をクリックして下さい。クリックするとこの画面に変わります。Setupを選択しDevice IDを選択します。

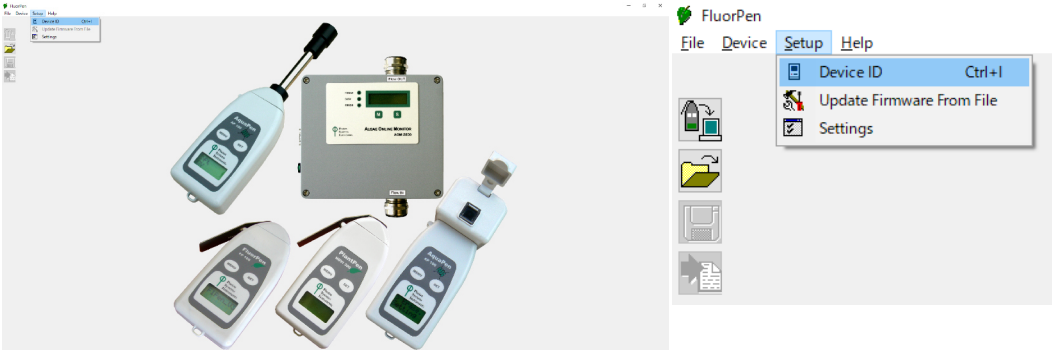

 $\Omega$ 

Device ID選択後にこの画面に切り替わります。選択するとソフトウェア上で本器を認識し設定可能な状態になります。 設定可能な状態になりましたら、この画面でDevice→Online Controlを選択します。

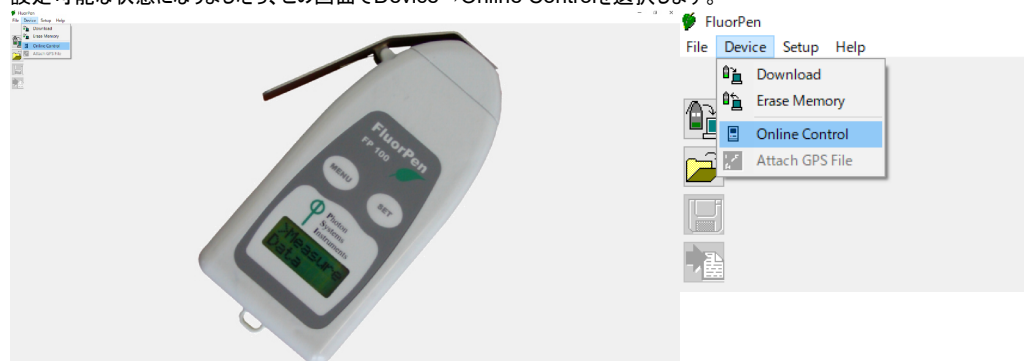

3. Online Controlを選択すると右下に小さな画面が出てきます。この画面で各種設定が可能です。このウィンドウは動かせるので見やすい場所に移動させてください。 各種設定は次のページで説明します。

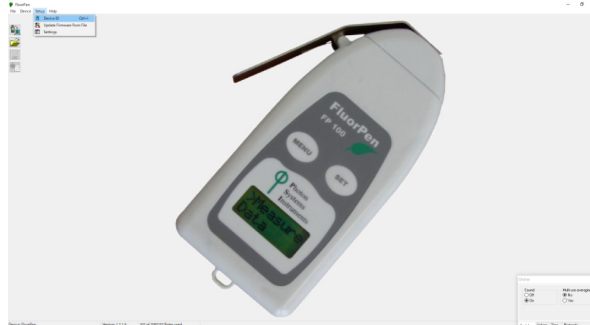

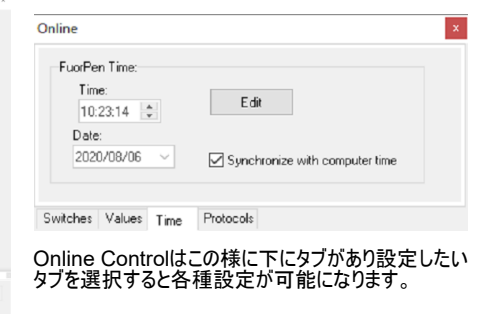

その他の設定.

Setup→Settingを選択するとSetting画面が開きます。

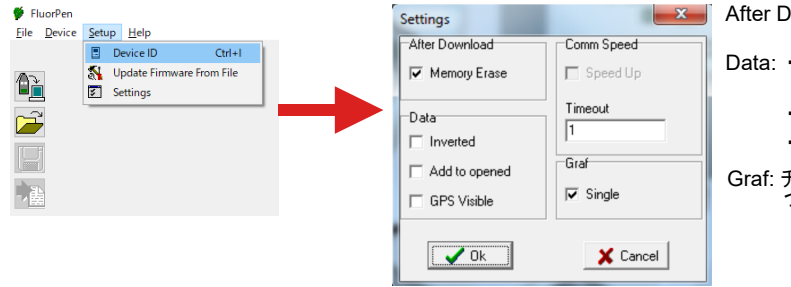

After Download: チェックマークを入れると、データをPCへ取り込むと本器データを消します。

Data: ・Inverted:この機能はメーカーもいまいち解ってない機能でチェックマークを入れると、極性 が反転します。(計測結果に×-1するみたいです。) ・Add to opened:過去のデータを現在のデータに加えます。 ・GPS Visible:過去のバージョンE-FP100シリーズのみ使用可能。

Graf: チェックマークを入れると、すべての測定データが 1 つのグラフにまとまって表示されます。 つまり、新しい測定値がそれぞれ追加されていくという事です。

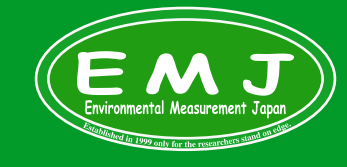

**Environmental Measurment Japan**

日本環境計測株式会社 〒811-0215

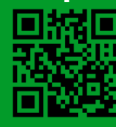

# **PC**での各種設定

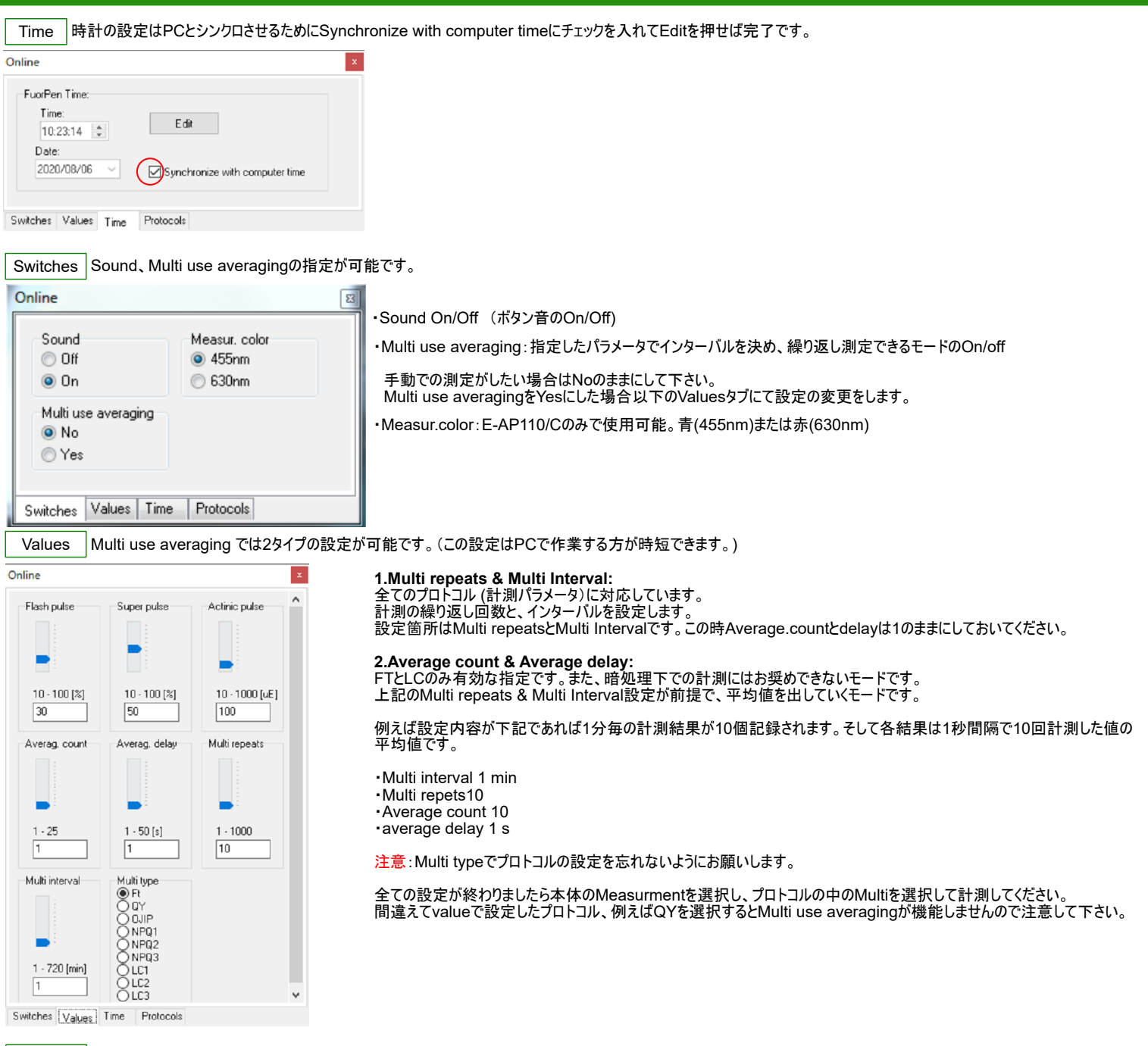

Protocols パラーメーターを設定選択。(ODはE-AP110/Cのみ選択可能)

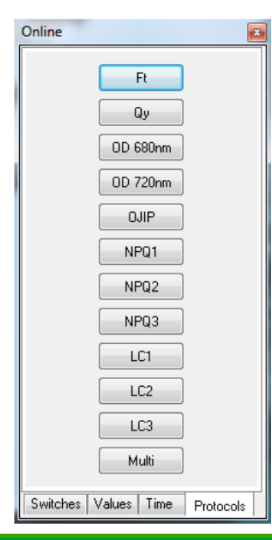

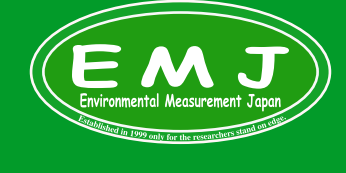

**Environmental Measurment Japan** 日本環境計測株式会社

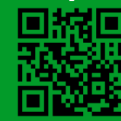

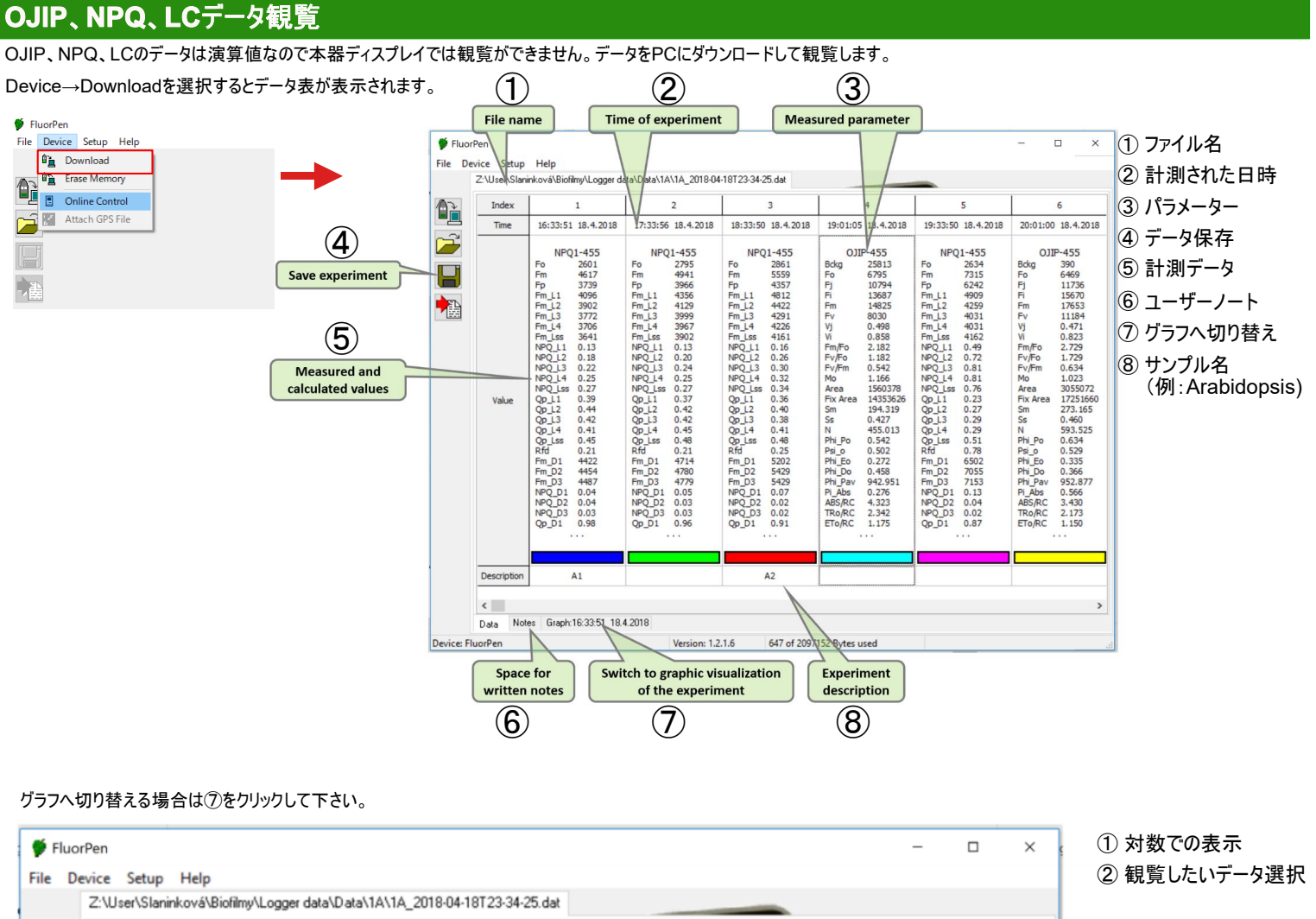

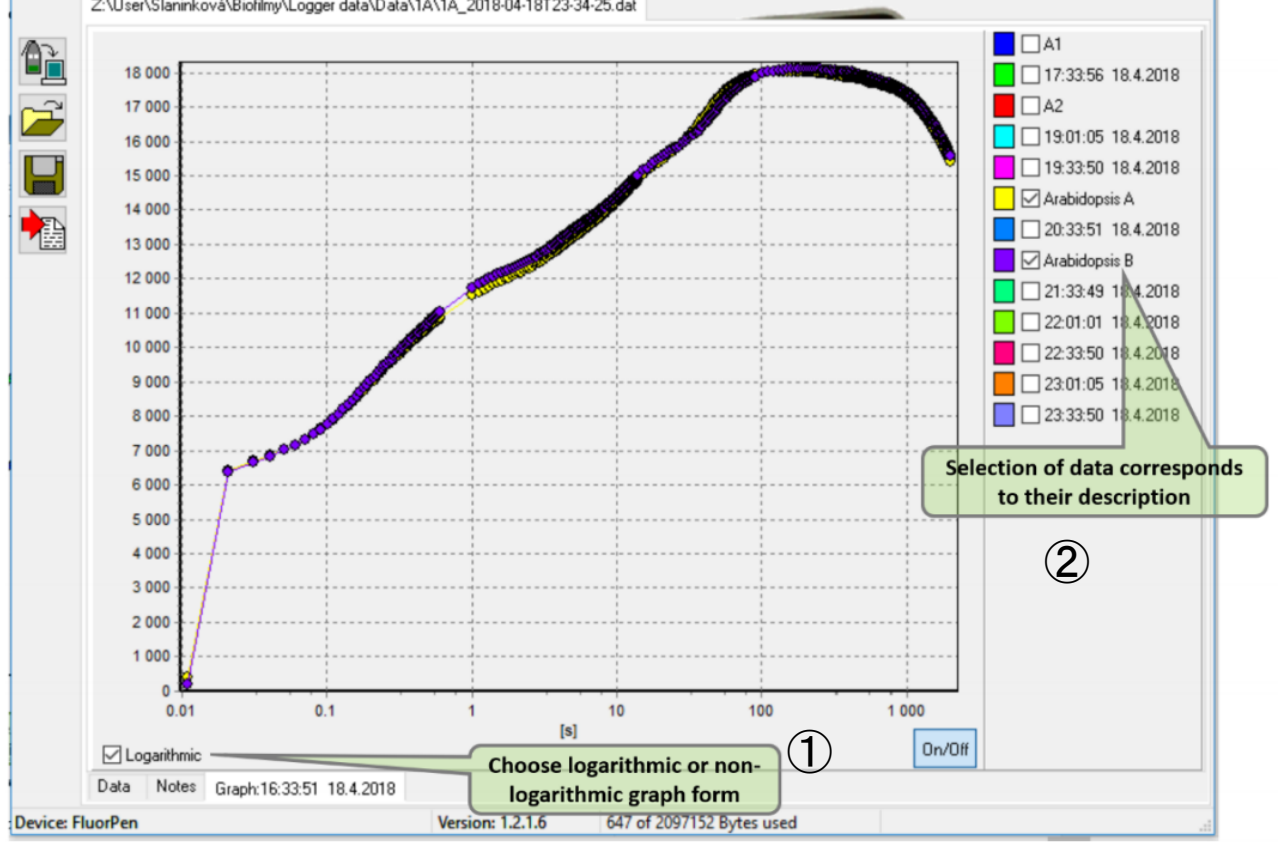

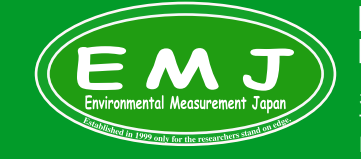

**Environmental Measurment Japan** 日本環境計測株式会社

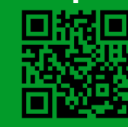

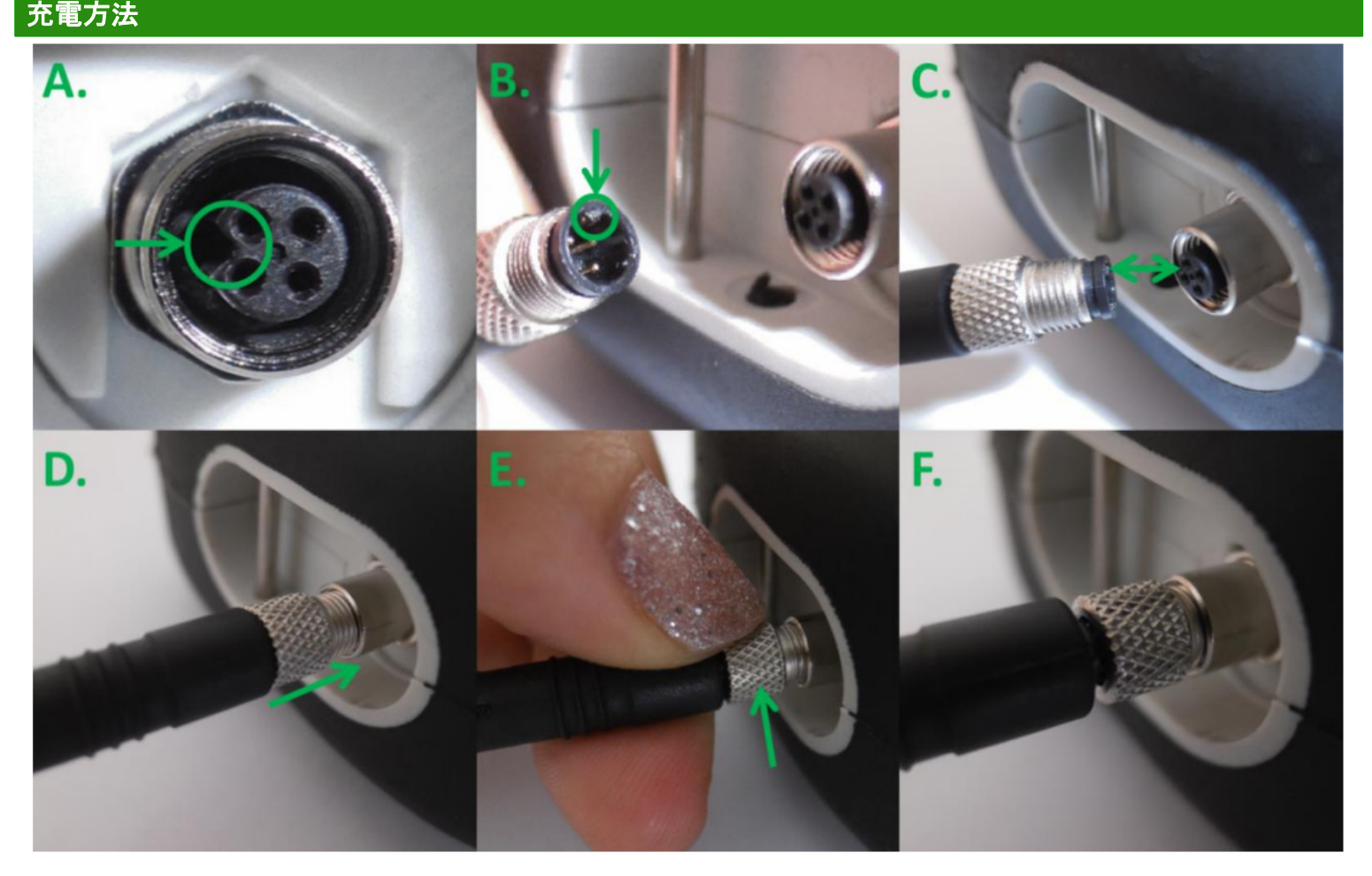

付属のUSBケーブルを使用して下さい。

A.本体側のメスコネクターの形状を確認して下さい。

B.USBケーブルのオスコネクターの形状を確認して下さい。

C.オスメスの切り欠きを合わせます。

D.切り欠きが合ったら押し込んで接続します。

(切り欠きが合っていない状態で無理に差し込むと破損に繋がります。破損した場合の保証は出来ません。) E.押し込んだらネジを回して固定します。

F.この状態で正常に充電ができる状態です。

破損例

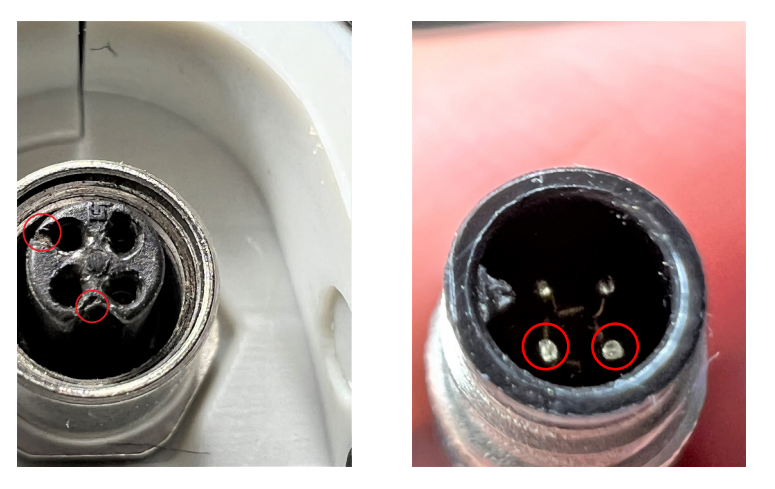

無理に押し込んでしまいオスメスコネクターの部品にダメージがあります。

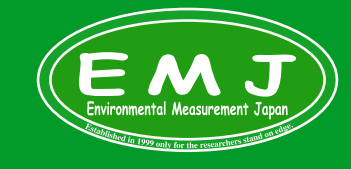

**Environmental Measurment Japan** 日本環境計測株式会社

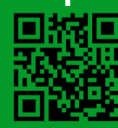